## SKY Customer Overview

Last Modified on 03/04/2025 9:00 am CST

Upon opening Customer, a grid displays listing favorited Customers. Beginning to type in the*Search* bar will load the list with results. Select the **Star** to make a Customer a favorite. This grid operates much like an Excel spreadsheet. For more information on how the grid functions, see **Using Grids in [Agvance](http://helpcenter.agvance.net/home/using-grids-in-agvance-sky) SKY**.

Select the **Filters** button to determine how to search for Customers. Choose the *Search By* then indicate the *Search Criteria*. The columns selected here determine which ones are included in the search. For example, if searching by phone number, select *Phone 1* and *Phone 2* to search both of those columns for the phone number entered.

*Starts With* will search First Name, Last Name or Last Name, First Name. If there is a middle initial, it is recommended to use *Starts With* and type the last name, then first name.

Determine if *Active* or *Inactive* Customers should be included. Additionally, a *Location* can be selected to show only Customers from that Location.

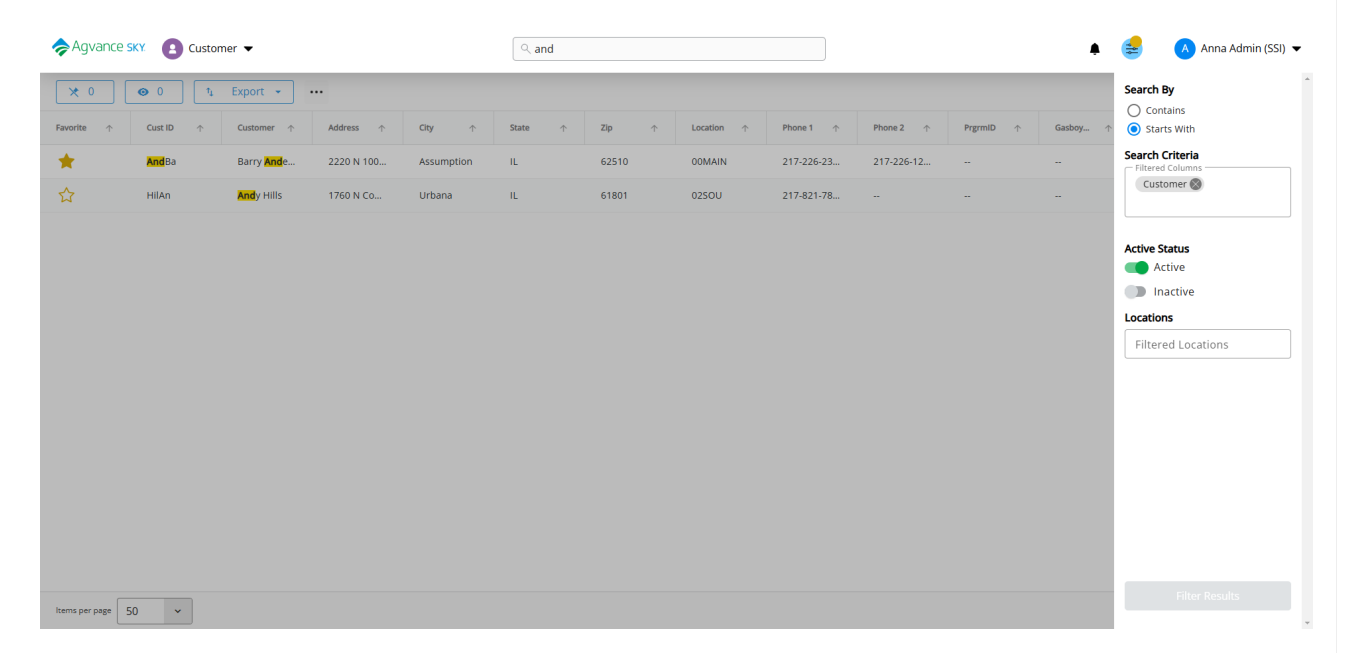

Selecting a Customer name opens the *[Overview](http://helpcenter.agvance.net/home/sky-customer-overview-page)* page.

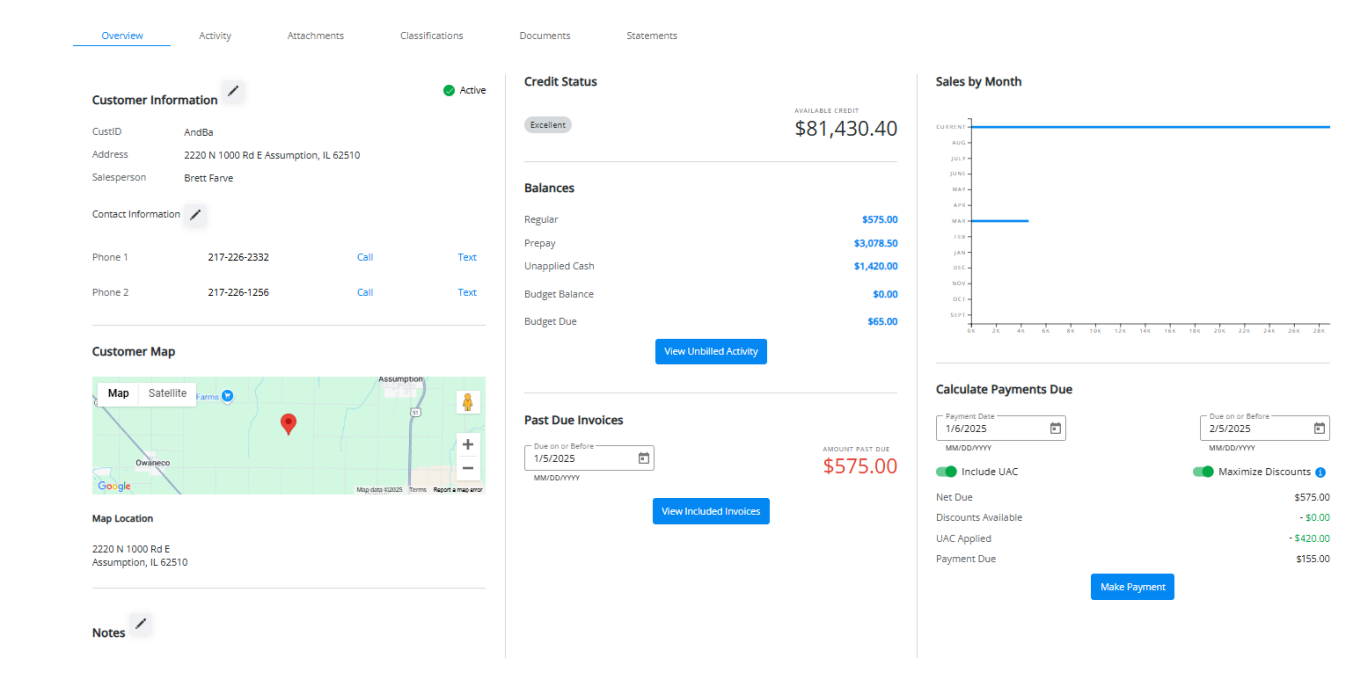